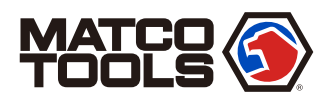

# **MAXFLEXPRO** Quick Start Guide

### **MAXFLEXPRO Tablet Included Accessory Checklist**

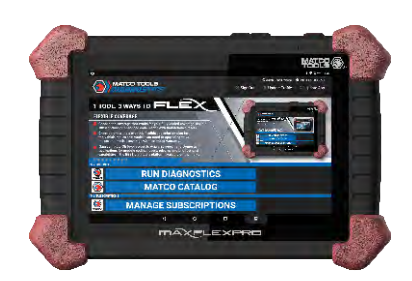

A tablet for showing test results. **MAXFLEXPRO Tablet**

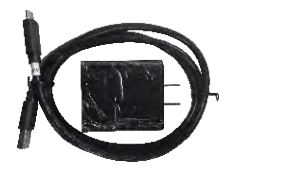

**Power Adapter** To supply power to the tablet through connection to AC outlet.

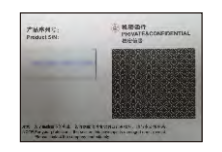

**Password Envelope** A piece of paper bearing Product S/N and Verification Code, which is required for your VCI activation.

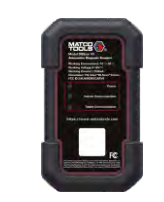

**Vehicle Communication Interface (VCI) Dongle**  A device for accessing vehicle data.

**Diagnostic Cable** 

To connect the VCI dongle and the

test vehicle.

The tablet acts as the central processing system, which is used to receive and analyze the live vehicle data from the VCI dongle and then output the test result.

2202032-16

# **MDMAXFLEXPRO**

# **MDMAXFLEXPRO**

### **VCI (Vehicle Communication Interface) Working Principle**

### **1. Charging & Turning On**

After use, please remember to unplug it from the DLC port.

The VCI dongle works as a vehicle communication interface device, which is used to connect to the vehicle's DLC (Data Link Connector) port via the diagnostic cable to read the test data and then send it to the tablet.

- 1. Power: It illuminates solid red when the VCI dongle is powered on.
- 2.Vehicle Communication: While the VCI dongle is

communicating with the vehicle, the LED lights up and flashes. Otherwise, it will not illuminate.

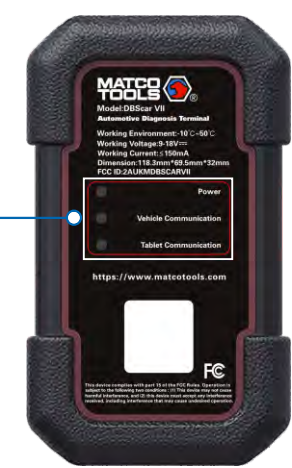

- 3.Tablet Communication:
	- It illuminates blue when the VCI dongle is working in wireless (BT) communication mode.
	- It illuminates red when the VCI dongle is connected to the tablet via data cable (not included).

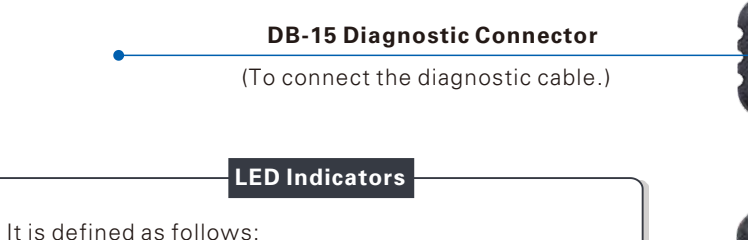

### **Data I/O Port**

(To connect it to the tablet to perform diagnosis via the data cable.)

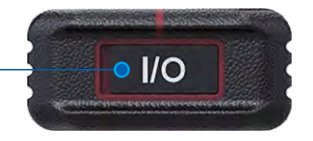

\*Note: When the VCI dongle is connected to the tablet via data cable (not included), the system will switch to USB mode automatically and the wireless communication will be disabled.

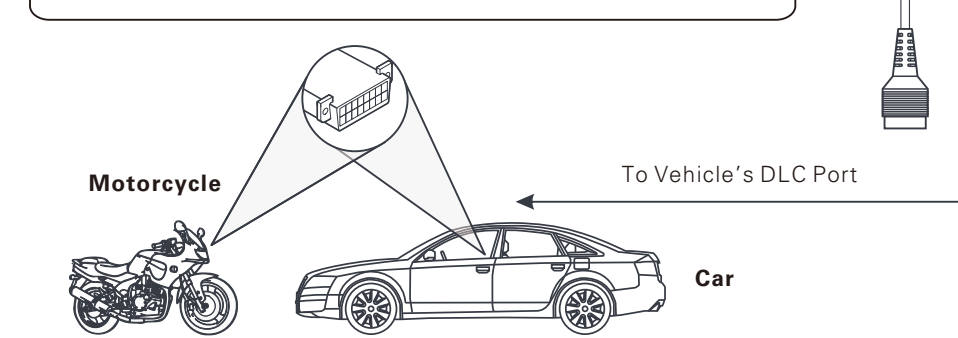

The following illustration demonstrates how the MAXFLEXPRO diagnostic system works.

- 1. Connect one end of the included power adapter to Type-C charging port of the tablet, then connect the other end to the AC outlet.
- \*Warning: Please use the included power adapter to charge your tablet. No responsibility can be assumed for any damage or loss caused as a result of using power adapters other than the one supplied.
- 2. After charging is complete, disconnect the power adapter from the AC outlet. Press the [POWER] button on the tablet, the system starts initializing and then enters the home screen.

automatically obtain the VCI ID and connect to it. In this case it is not necessary for the user to manually configure it again. For details on how to activate the VCI dongle, refer to Section 4. Register & Update.

# Quick Start Guide

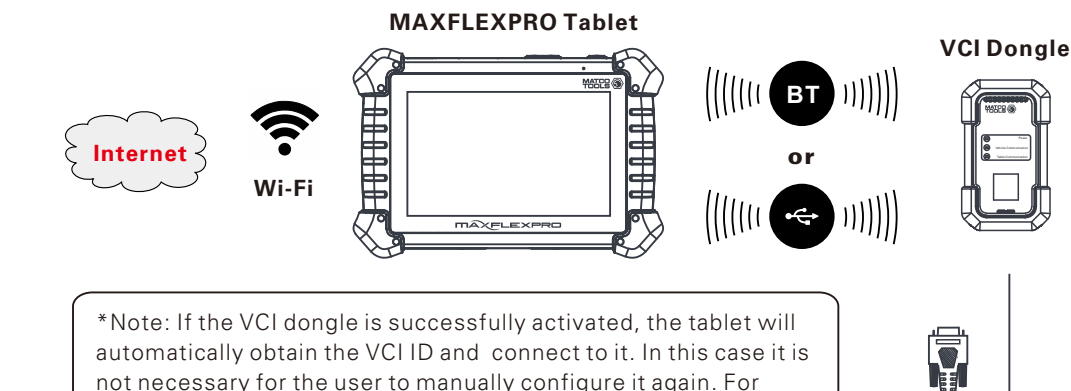

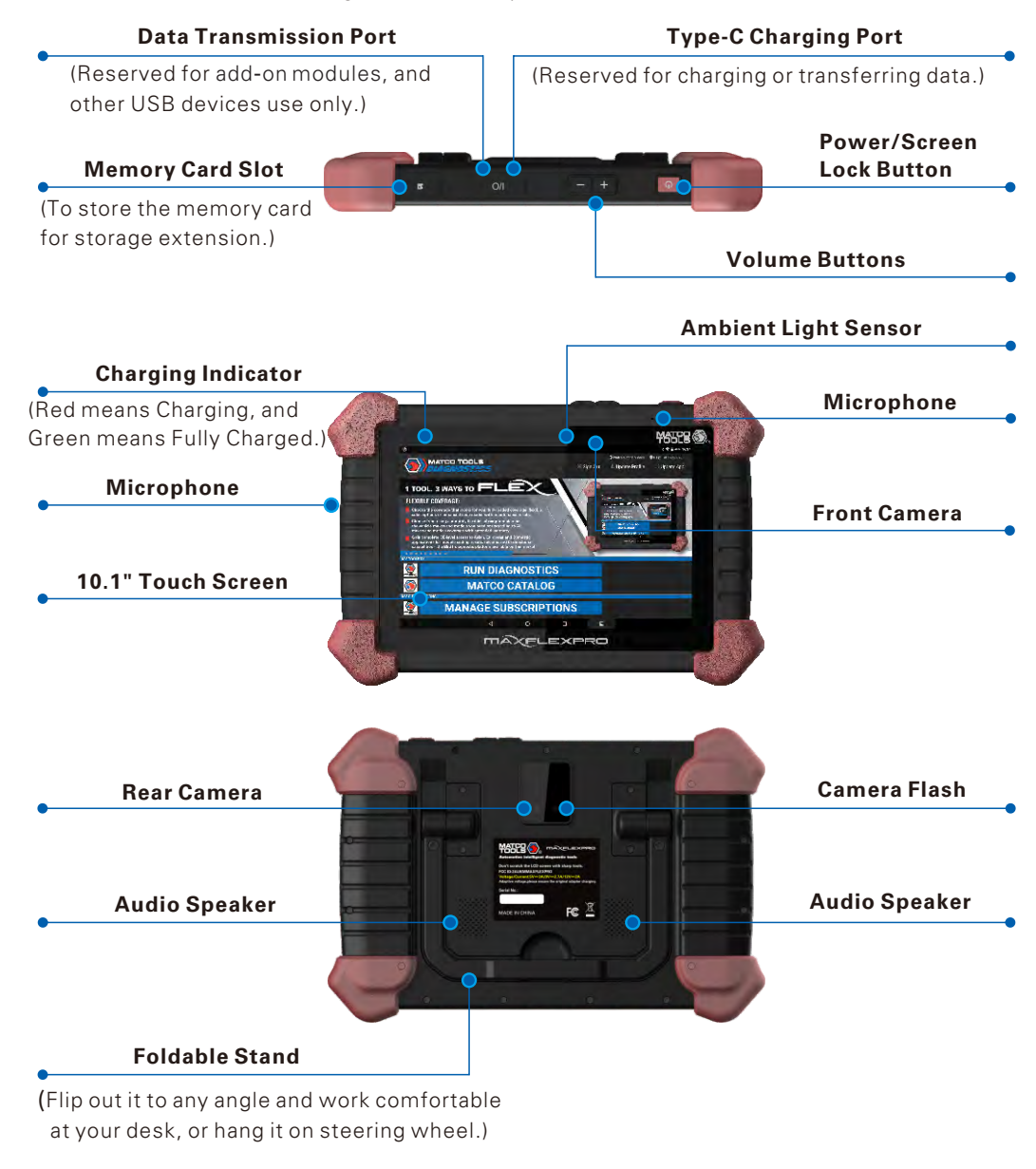

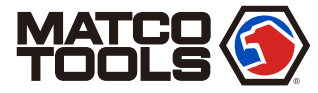

**MAXELEXPRO** 

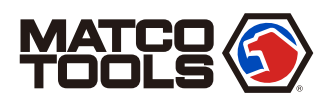

# **MAXFLEXPRO** Quick Start Guide

#### **2. Changing Language**

### **3. WLAN Setup**

### **4. Register & Update**

### **4. Register & Update(Cont.)**

**Step 1:** On the home screen, tap on  $MAXFLEX$  icon  $\ddot{M}$  to run App. The following screen will display three ways to register your MaxFlex.

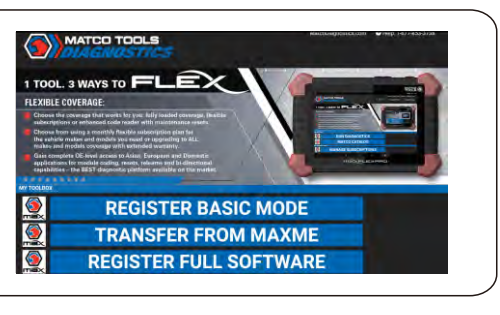

**Step 2:** Tap on "ACTIVATE" button after information\* is entered.(\*Note: Serial number is a 12-digit number starting with 98 – you can find it on the back of your tool. Verification code is an 8-digit number stored in the Private & Confidential sheet. Activation code is printed on the receipt, or ask your dealer for it.)

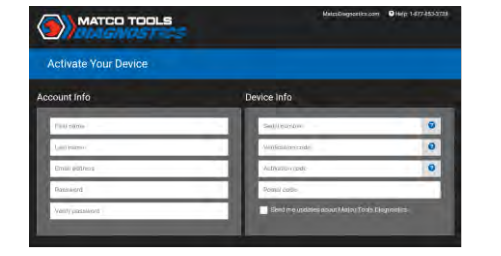

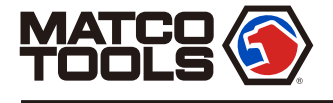

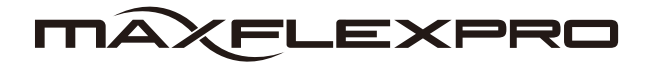

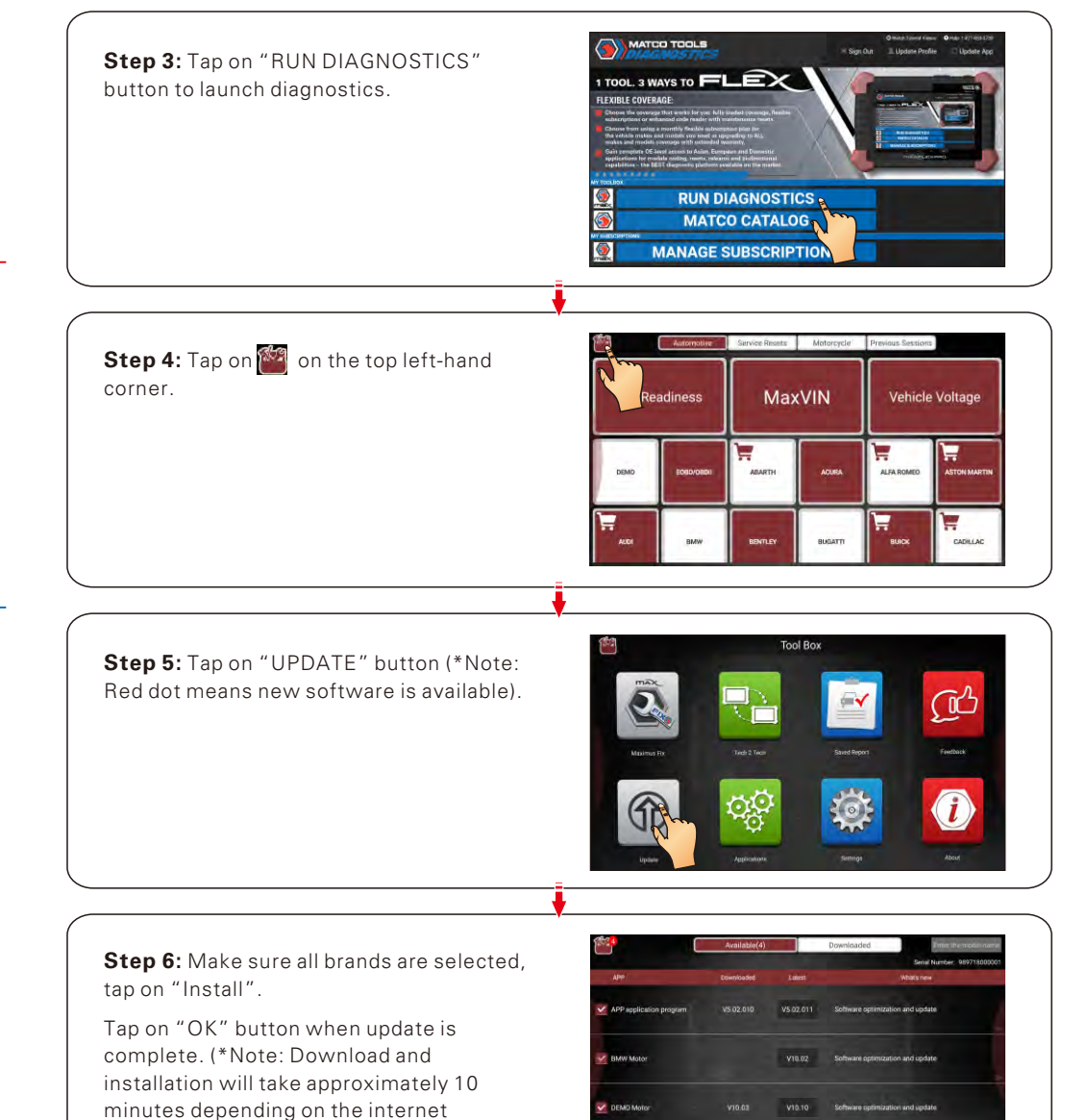

connection.)

MAXFLEXPRO supports multiple languages. To change the language of the tool, please do the following:

> Pictures illustrated herein are for reference purpose only and this Quick Start Guide is subject to change without notice.

- 1. On the home screen, tap on Settings -> Language & Input -> Languages.
- 2. Tap on "Add a language", and then choose the desired language from the list.
- 3. Tap and hold the desired language and drag it to the top of the screen and then release it, the system will change into the target language.

Once you're online, you can register your tool, update the diagnostic software and APK, surf the Internet and send email on your network. Follow the steps below to proceed:

- 1. On the home screen, select Settings -> WLAN.
- 2. Slide the WLAN switch to ON, the tablet will start searching for all available wireless networks.
- 3. Select a wireless network. If the chosen network is open, the tablet will connect automatically. If the selected network is encrypted, a network password will need to be entered.

# Quick Start Guide

MAXFLEXPRO supports three kinds of diagnosis approaches: Smart Diagnosis (MaxVIN), Manual Diagnosis and Remote Diagnosis.

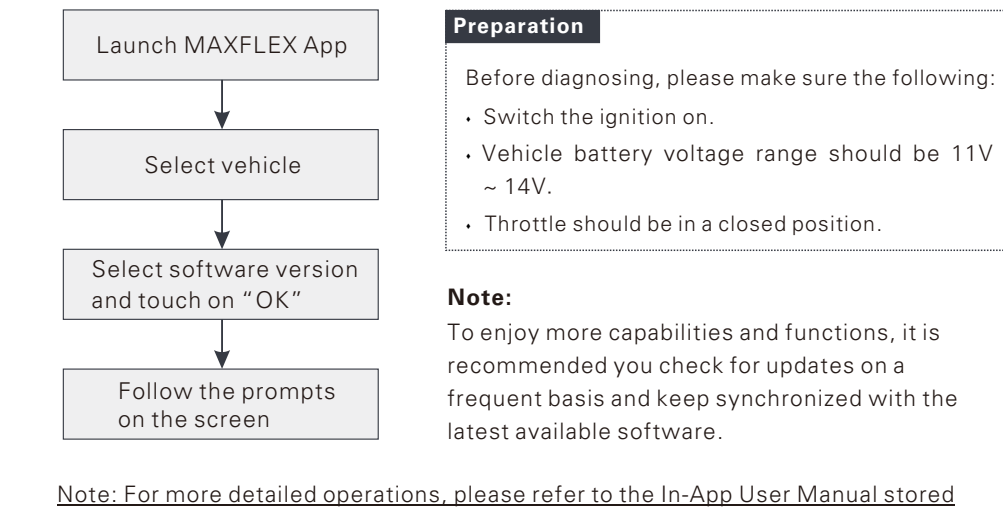

under "<sup>859</sup> (Toolbox)" -> "About" -> "User Manual".

Through simple wireless communication between the MAXFLEXPRO tablet and VCI dongle, you can easily get the VIN (Vehicle Identification Number) information of the currently identified vehicle. Once the VIN is successfully identified, the system will retrieve it from the remote server and then guide you to vehicle information page without the necessity of stepby-step manual menu selection (Early model may need manual selection.).

### MaxVIN:

For new users, please follow the operation chart shown below to get familiar with and start using this tool.

### Remote Diagnosis:

This option aims to help repair shops or professional technicians launch instant messaging and remote diagnosis, making the repair job getting fixed faster.

### Manual Diagnosis:

In this mode, you have to diagnose a vehicle by performing the menu-driven command manually.

### **5. Vehicle Connection 6. Start Diagnostics**

The DLC (Data Link Connector) is typically a connector where diagnostic code readers interface with the vehicle's on-board computer.

1. Locate Vehicle's DLC Port

For passenger cars, it is usually located on driver's side, about 12 inches away from the center of dashboard. See Figure DLC Location. If the DLC cannot be found, refer to the service manual for the exact location.

For motorcycles, refer to the motorcycle's service manual for the exact location.

#### **2. Vehicle Connection**

## **MDMAXFLEXPRO**

2202032-16

## **MDMAXFLEXPRO**

\*For non-OBD II vehicles, a non-16pin connector (adapter) is required. Refer to the User Manual for more detailed connection method.

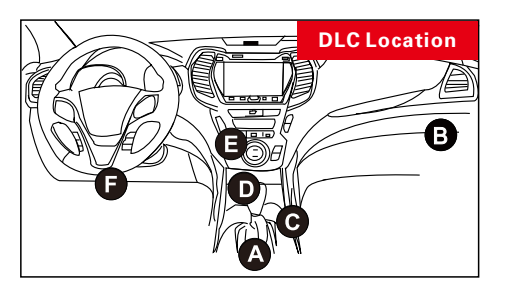

Connect one end of the diagnostic cable to the vehicle's DLC port, and the other end to the DB-15 diagnostic connector of the VCI dongle, and then tighten the captive screws.

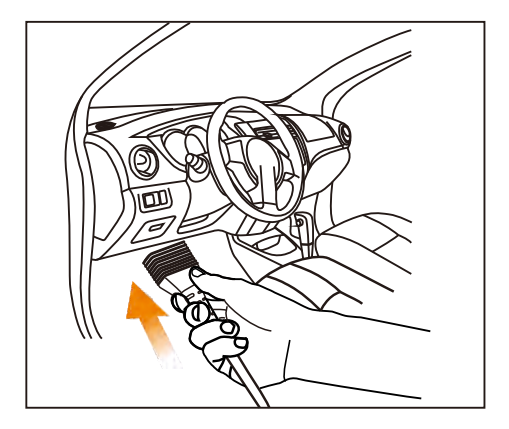

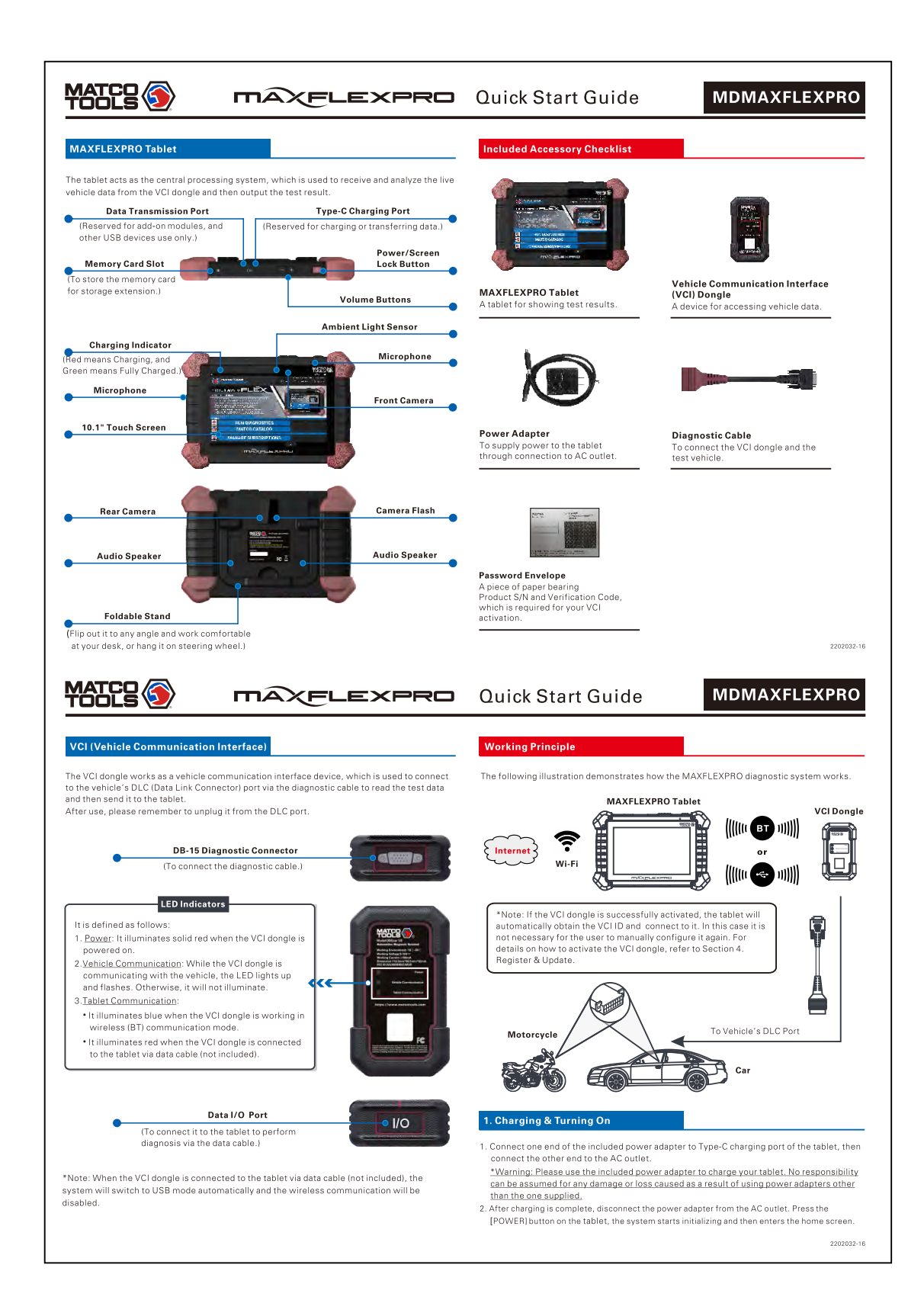

## **FCC Statement**

**This equipment has been tested and found to comply with the limits for a Class B digital device, pursuant to part 15 of the FCC rules. These limits are designed to provide reasonable protection against harmful interference in a residential installation.** 

**This equipment generates, uses and can radiate radio frequency energy and, if not installed and used in accordance with the instructions, may cause harmful interference** 

**to radio communications. However, there is no guarantee that interference will not occur in a particular installation. If this equipment does cause harmful interference to** 

**radio or television reception, which can be determined by turning the equipment off and on, the user is encouraged to try to correct the interference by one or more of the** 

**following measures:** 

**-Reorient or relocate the receiving antenna.**

**-Increase the separation between the equipment and receiver.**

**-Connect the equipment into an outlet on a circuit different from that to which the receiver is connected.**

**-Consult the dealer or an experienced radio/TV technician for help.**

**To assure continued compliance, any changes or modifications not expressly approved by the party.**

**Responsible for compliance could void the user's authority to operate this equipment. (Example- use only shielded interface cables when connecting to computer or peripheral devices).**

**This equipment complies with Part 15 of the FCC Rules. Operation is subject to the following two conditions:**

**(1) This device may not cause harmful interference, and**

**(2) This device must accept any interference received, including interference that may cause undesired operation.**

**The SAR limit adopted by USA and Canada is 1.6 watts/kilogram (W/kg) averaged over one gram of tissue. The highest SAR value reported to the Federal Communications Commission (FCC) and the Industry Canada (IC) for this device type when it is tested properly worn on the body is 1.075W/kg Max.** 

**The device complies with the RF specifications when the device is used near your at a distance of 0 mm from your body. Ensure that the device accessories**  **such as a device case and a device holster are not composed of metal components. Keep your device 0 mm away from your body to meet the requirement earlier mentioned.** 

**This device was tested for typical body-worn operations. To comply with RF exposure requirements, a minimum separation distance of 0 mm must be maintained between the user's body and the handset, including the antenna. Third-party belt-clips, holsters, and similar accessories used by this device should not contain any metallic components. Body-worn accessories that do not meet these requirements may not comply with RF exposure requirements and should be avoided. Use only the supplied or an approved antenna.**